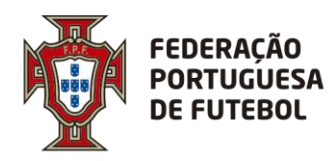

. . . . . . . . . . . . . . . . . . . .

# **DIREÇÃO DE TECNOLOGIA**

**Score Alteração de Jogos Manual de utilizador**

Controlo de Versões:

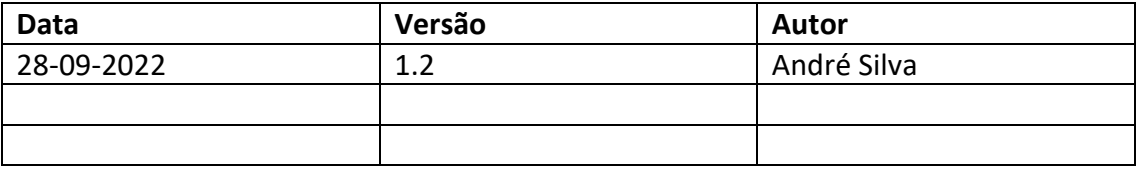

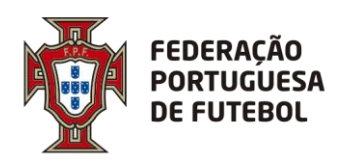

# **DIREÇÃO DE TECNOLOGIA**

# Índice

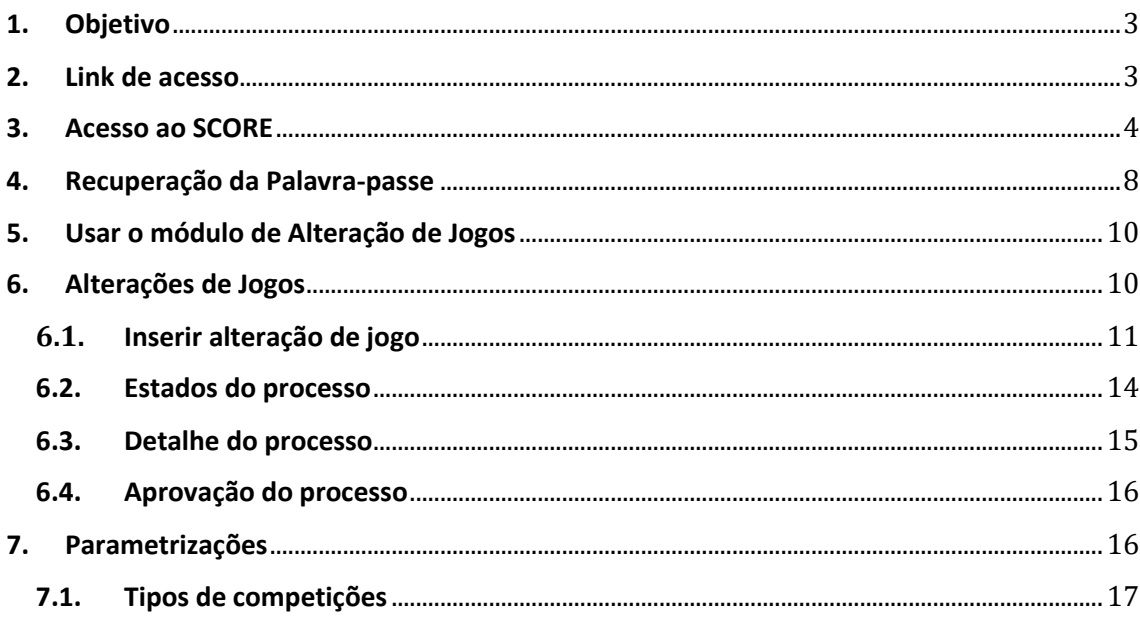

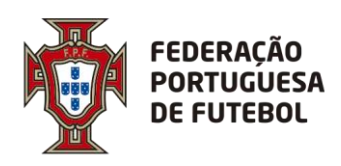

## <span id="page-2-0"></span>**1. Objetivo**

O objetivo deste documento é explicar todo o processo de como os clubes podem realizar uma alteração de um jogo, através da plataforma SCORE, evitando assim ao máximo as trocas de informações entre todos os intervenientes.

## <span id="page-2-1"></span>**2. Link de acesso**

Recomendamos a utilização do navegador Chrome. O link de acesso ao Score, onde se inclui o módulo de Alteração de Jogos é:

## [https://score.fpf.pt](https://score.fpf.pt/)

Aparece um ecrã para colocar as credenciais de acesso:

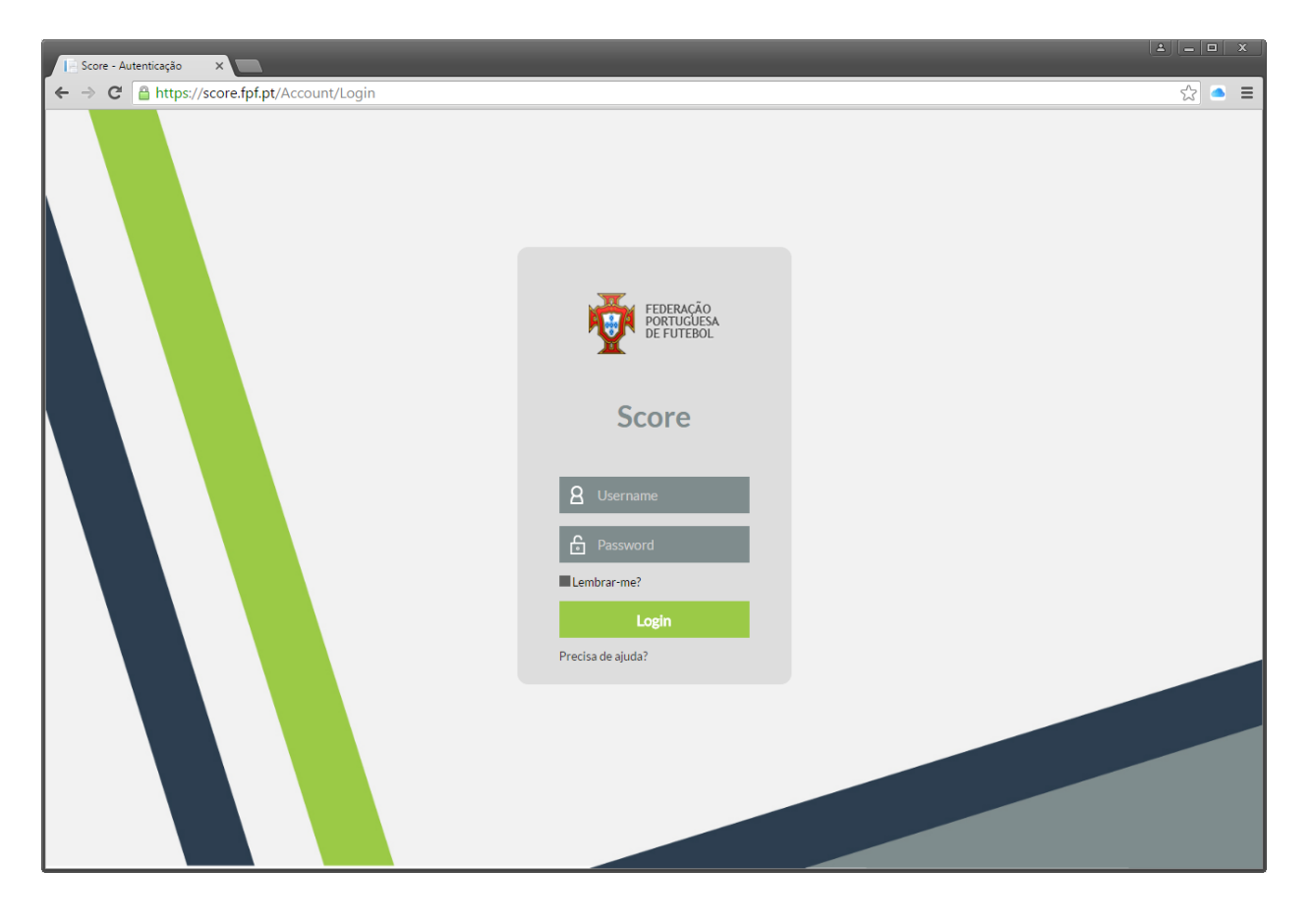

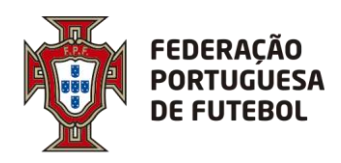

## <span id="page-3-0"></span>**3. Acesso ao SCORE**

No ecrã de login deve inserir o seu utilizador e a sua palavra-passe, e depois clicar no botão verde "Login":

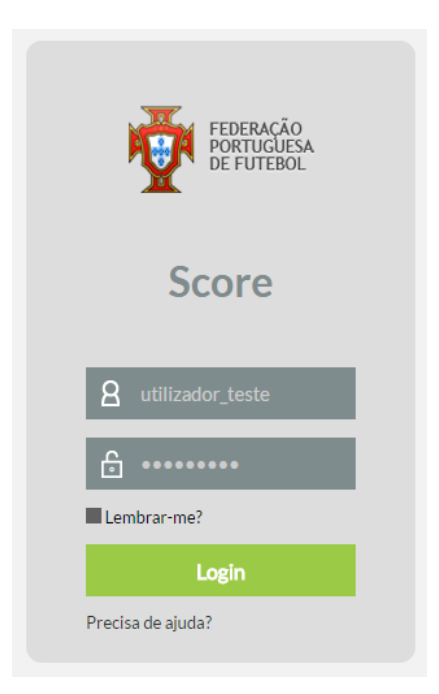

Após o primeiro login, o sistema irá solicitar de imediato que altere a password que lhe foi enviada inicialmente com as suas credenciais de acesso:

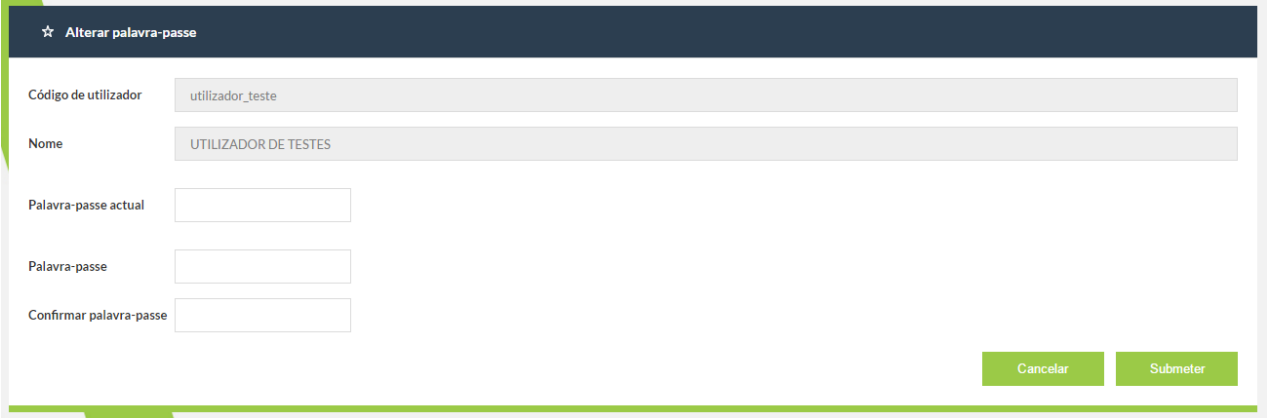

No campo da "Palavra-passe actual" deverá colocar a password que lhe foi enviada com as suas credenciais de acesso e nos campos "Palavra-passe" e "Confirmar palavra-passe" deverá colocar a nova password. Por fim, deverá clicar no botão "Submeter". O botão "Cancelar" irá cancelar a operação de alteração da password de acesso ao sistema.

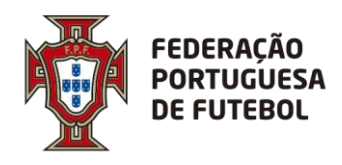

De seguida irá receber código de autenticação que deverá copiar para o campo respetivo e submeter.

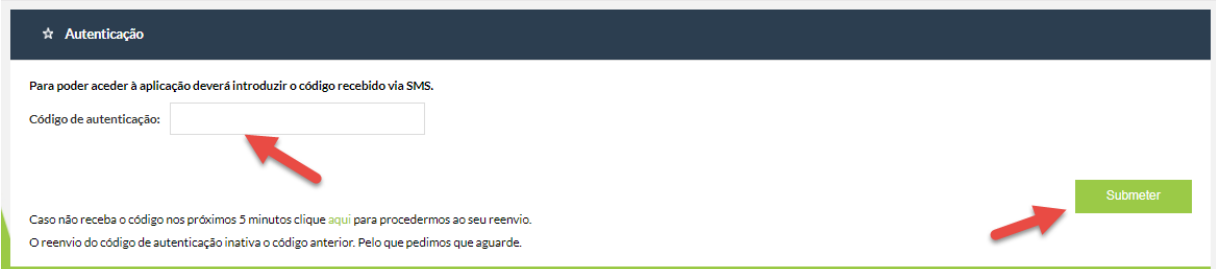

Após efectuar o login no sistema, aparece o seu nome no canto superior direito do ecrã:

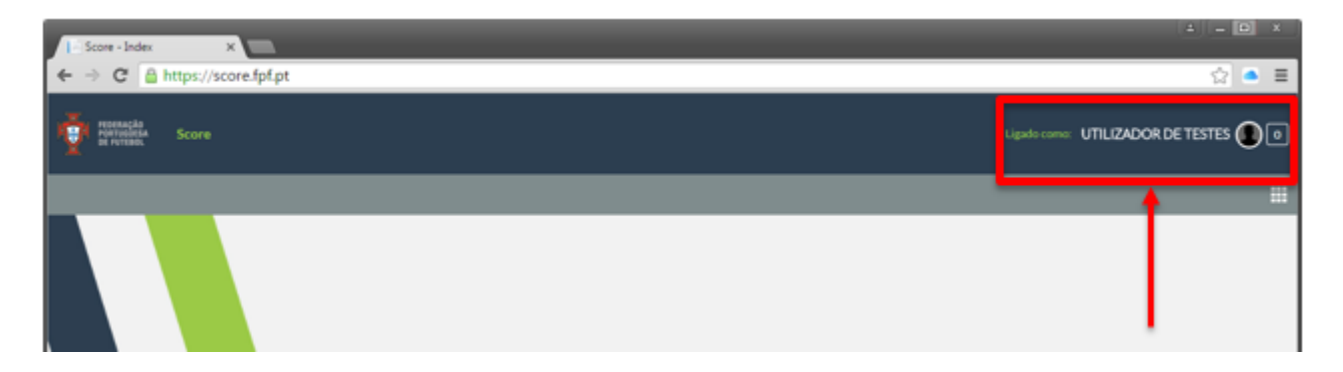

Ao clicar nos quadrados para abrir o menu com os módulos a que tem acesso não irá aparecer nada.

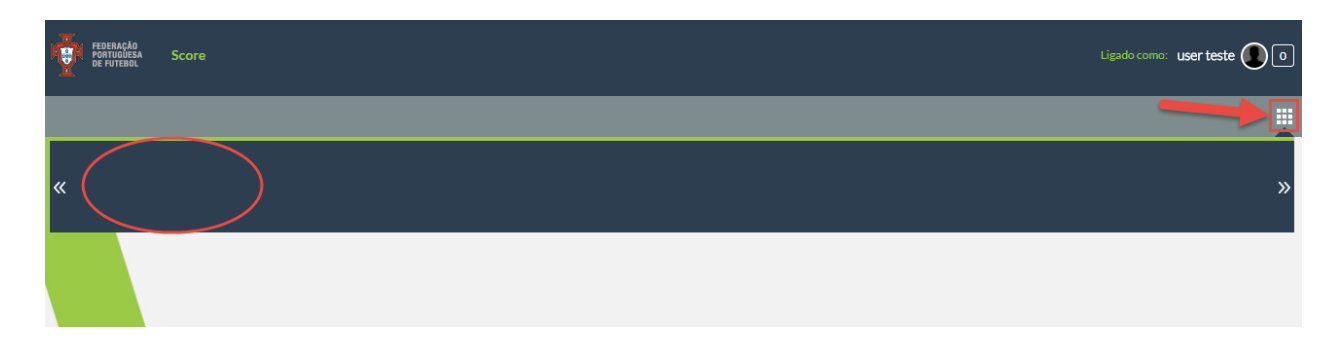

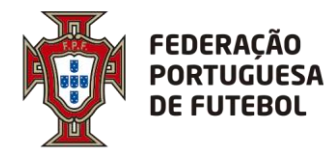

Para que fiquem disponiveis os seus módulos no menu deve clicar na bola em frente ao seu nome no canto superior direito e em seguida onde na sua conta abaixo de onde diz outras contas.

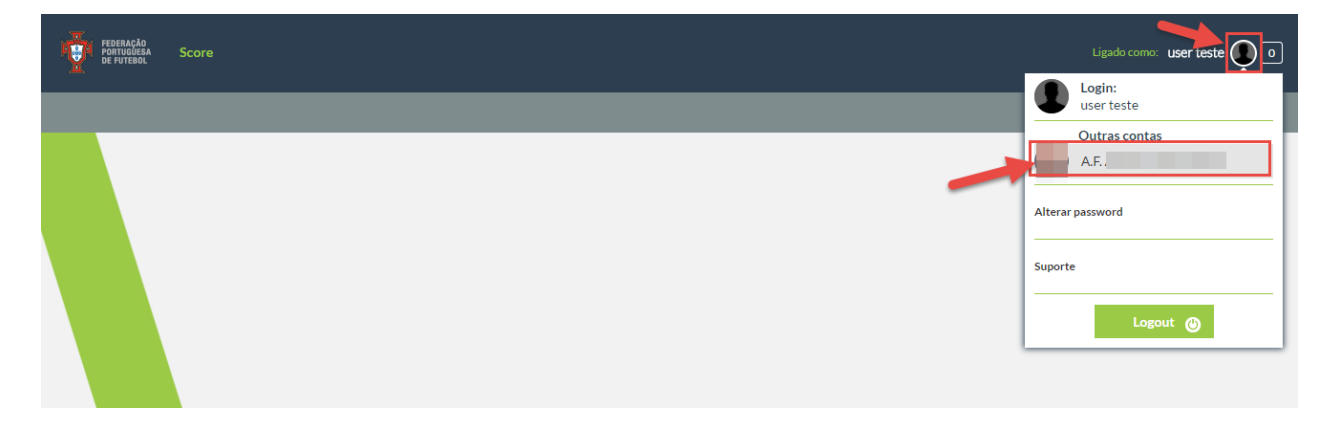

De seguida já irão estar disponiveis os módulos aos quais tem acesso no menu.

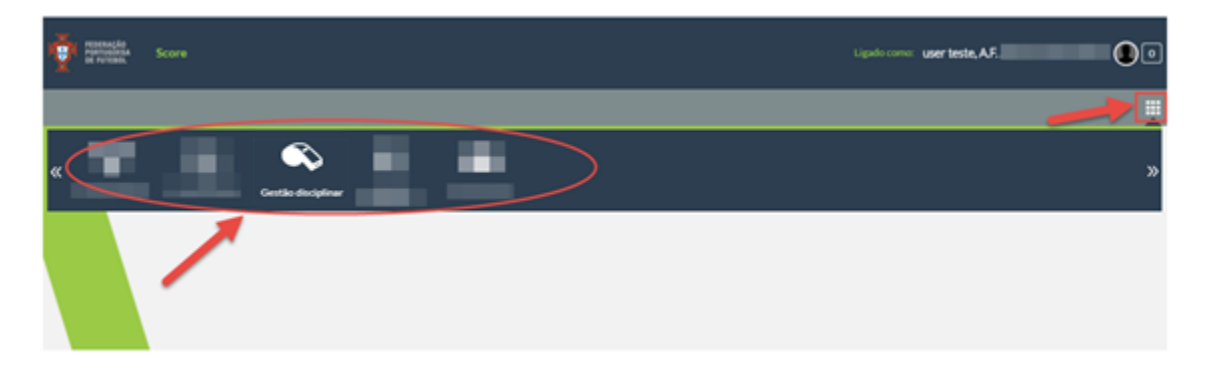

Pode alterar a sua palavra-passe de acesso ao sistema, sempre que quiser. Para tal, tem de clicar no círculo que surge do lado direito do nome, onde deve surgir a sua fotografia (se a fotografia não estiver inserida no sistema, o círculo aparece com uma sombra):

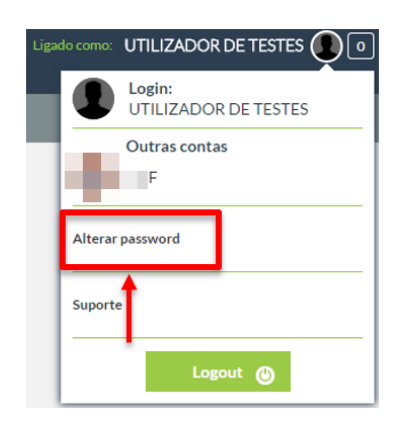

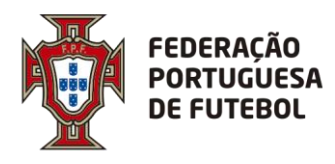

O sistema vai pedir para inserir a sua palavra-passe atual e depois que coloque a nova palavrapasse e depois volte a confirmar a nova palavra-passe, tal como aconteceu da primeira vez que efetuou o login.

Pode atualizar alguns dados associados ao seu utilizador, tais como a fotografia, o endereço de email e o seu nome. Para tal, deverá clicar no círculo que fica do lado direito do nome e depois clicar no seu nome:

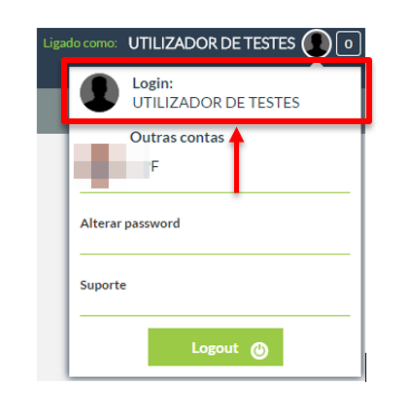

Aqui aparece um ecrã de atualização dos seus dados de utilizador:

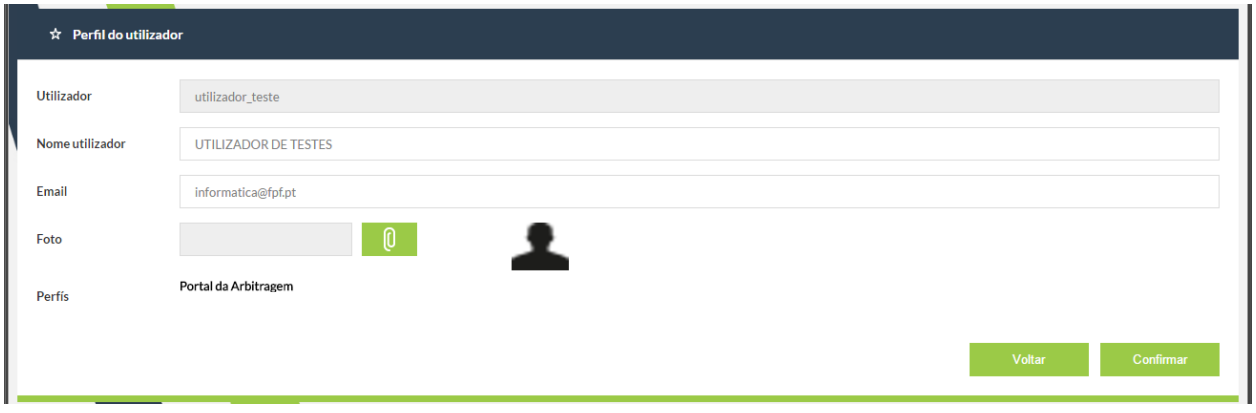

Pode editar os campos "Nome utilizador", "Email" e "Foto". Após a edição, deverá clicar no botão "Confrmar". Para cancelar, deverá clicar no botão "Voltar".

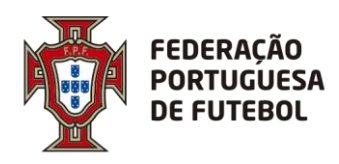

#### <span id="page-7-0"></span>**4. Recuperação da Palavra-passe**

Se esqueceu a sua palavra-passe, poderá efetuar a recuperação usando a funcionalidade do ecrã de login "Precisa de ajuda?", que se encontra imediatamente abaixo do botão de "Login". Deverá clicar em cima de "Precisa de ajuda?".

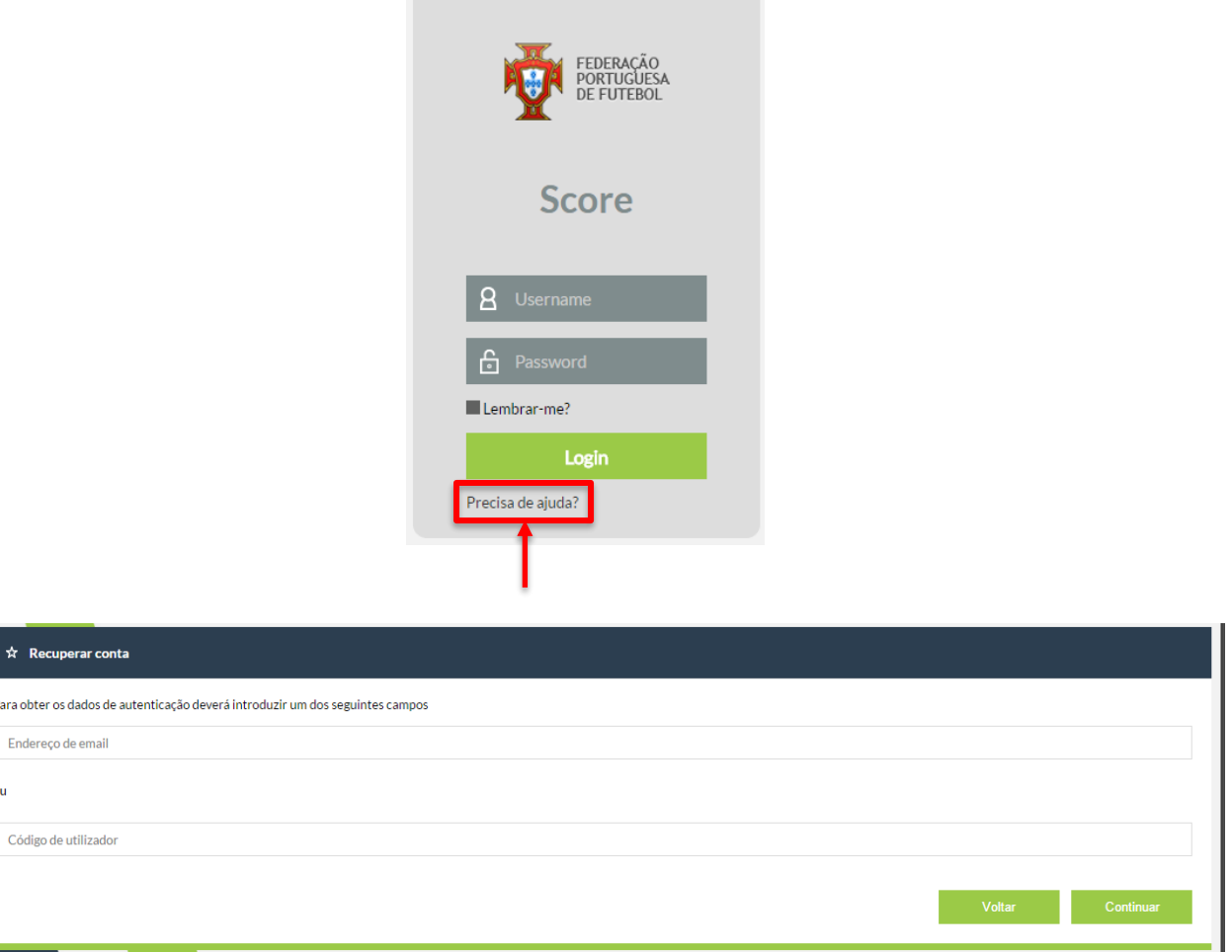

Aqui tem duas opções, ou introduz o endereço de email associado ao seu utilizador ou introduz o seu utilizador, depois deverá clicar no botão "Continuar". Clicar no botão "Voltar" irá cancelar a operação de recuperação de password. De seguida, aparece o seguinte ecrã, onde clicando no botão "Ok" irá levar de volta ao ecrã de login.

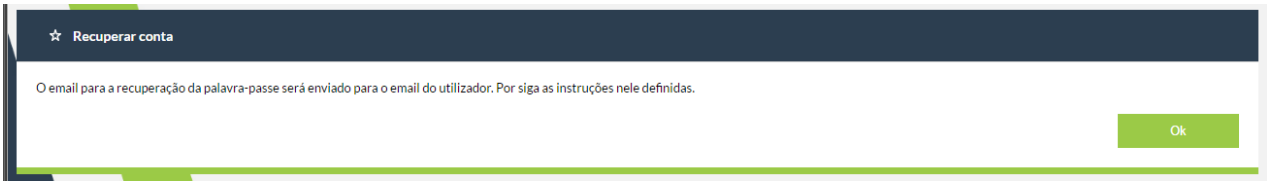

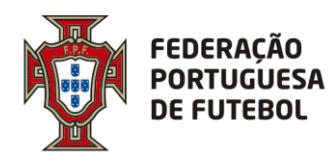

**DIREÇÃO DE TECNOLOGIA**

Deverá verificar o seu email, onde irá encontrar uma mensagem como a seguinte:

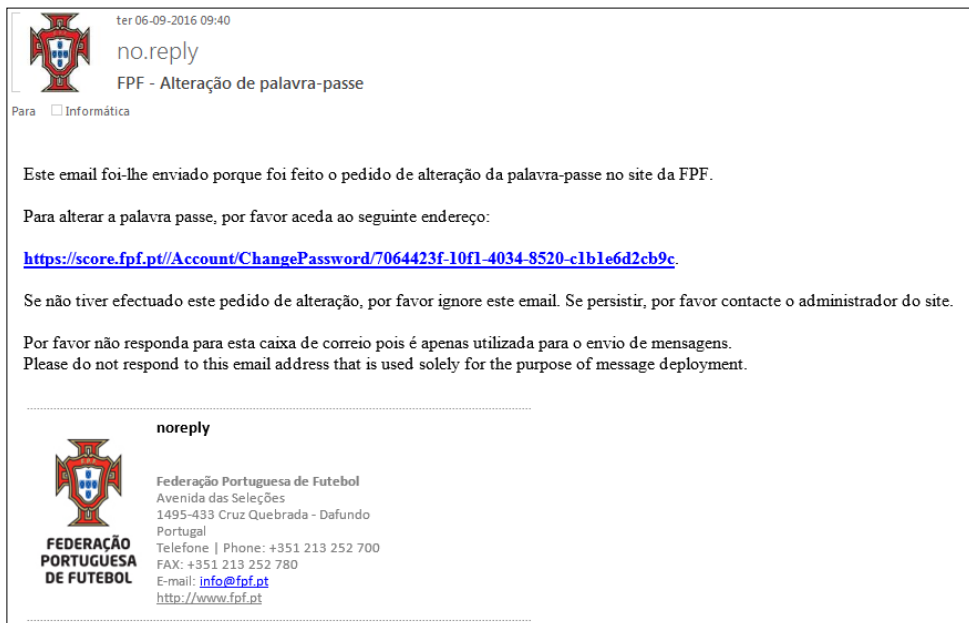

Deverá clicar no link que se encontra no email recebido, o que o levará ao ecrã de alteração de password:

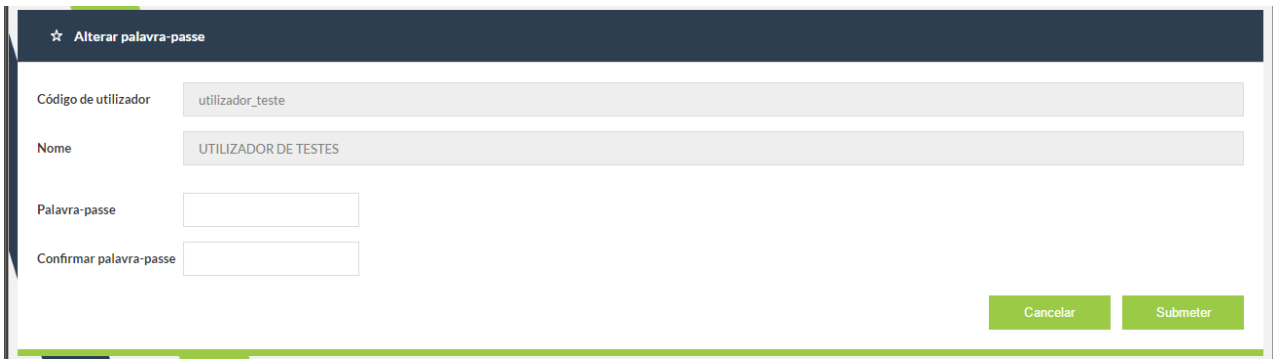

Depois de inserir a password nos campos "Palavra-passe" e "Confirmar palavra-passe", deverá clicar no botão "Submeter". Se clicar no botão "Cancelar", toda a operação de alteração de password será cancelada. Depois de clicar no botão "Submeter" aparece o ecrã:

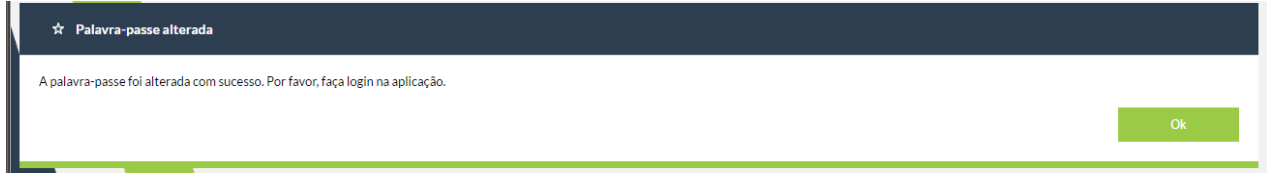

Ao clicar no botão "Ok" irá para o ecrã de login.

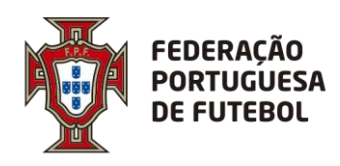

## <span id="page-9-0"></span>**5. Usar o módulo de Alteração de Jogos**

Após efetuar o login na aplicação, para ter acesso aos menus que estão associados ao seu perfil de utilizador, deverá passar com o rato no canto superior direito por cima dos quadrados que aparecem na barra cinzenta:

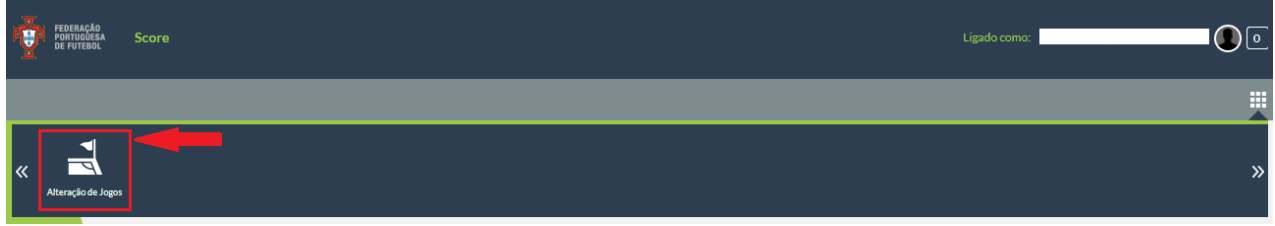

Depois é só clicar na opção "Alteração de Jogos".

#### <span id="page-9-1"></span>**6. Alterações de Jogos**

Nesta opção de menu é possível consultar todas as alterações de jogos associadas ao utilizador. É possível pesquisar as alterações por Época, Organização, Modalidade, Categoria, Género, Competição e por Código Jogo. Depois de inserir os critérios de pesquisa pode clicar no botão Pesquisar.

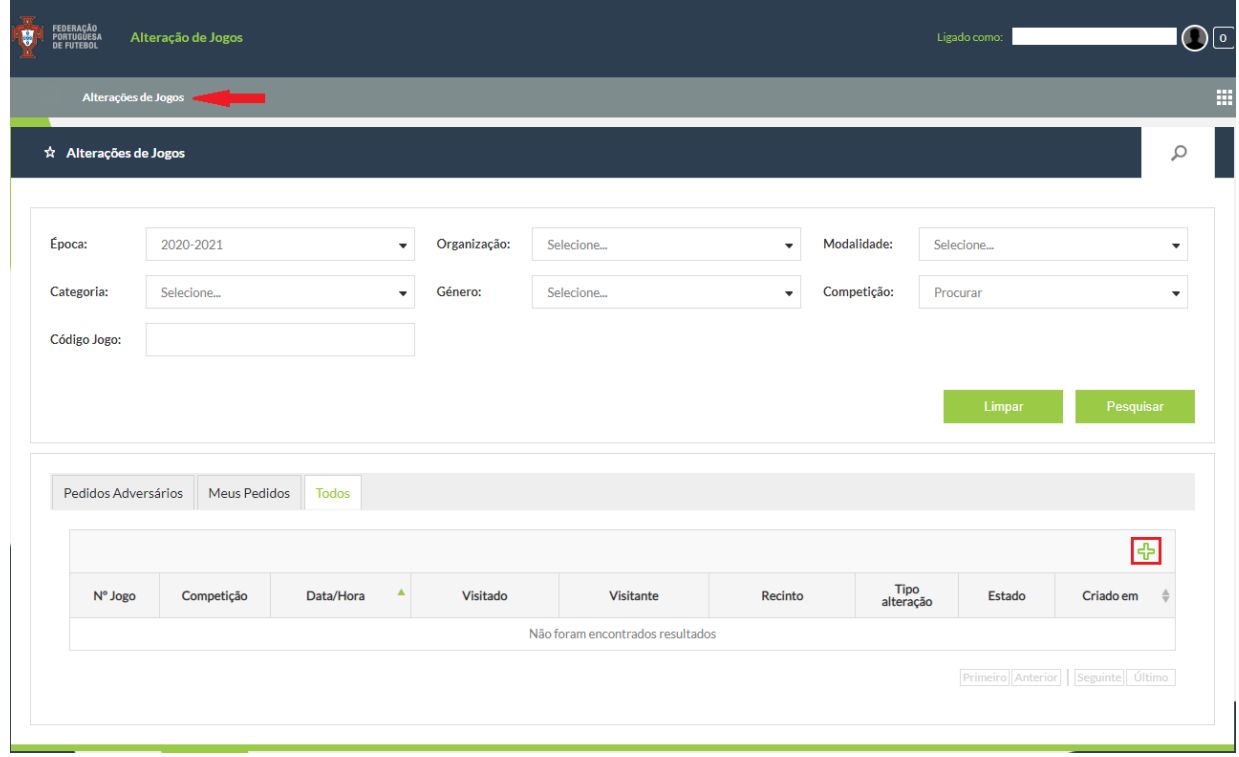

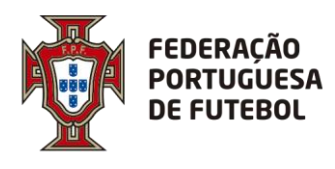

Depois de realizar uma pesquisa pode clicar no botão Limpar para apanhar os valores introduzidos nos filtros de pesquisa. Pode também inserir um novo pedido de alteração de jogo, para o fazer deve clicar no  $\Phi$ .

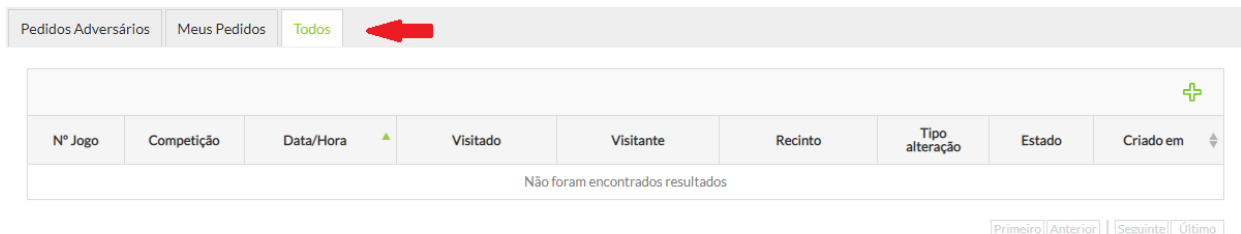

A listagem das alterações de jogos encontra-se organizada por separadores lógicos, de forma a facilitar a consulta dos utilizadores, tendo em conta que os processos de alterações de jogos envolvem vários intervenientes (Clubes, ADRs e FPF) e apresentam vários estágios de aprovação. Aos clubes são apresentados três separados: (1) Pedidos Adversários – pedidos de alterações criados por outros clubes que requerem resposta do clube do utilizador; (2) Meus Pedidos – pedidos de alterações criados pelo clube do utilizador e que estão pendentes de análise do mesmo; e (3) Todos – pedidos de alterações relativos ao clube do utilizador.

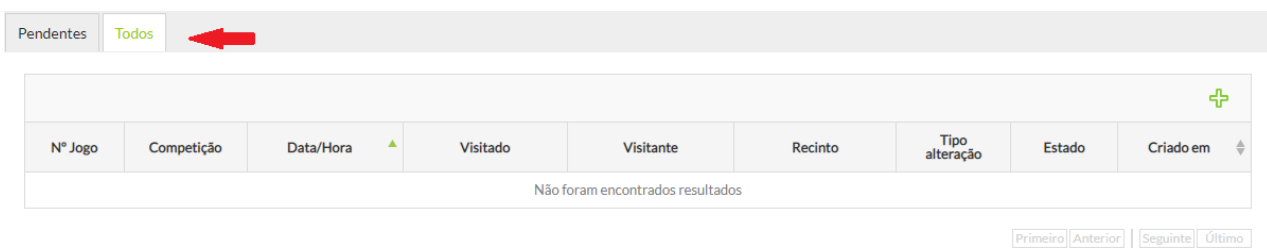

Os separadores são dinâmicos e ajustam-se com base no perfil do utilizador. No caso do perfil representar uma associação ou a federação são apresentados dois separadores: (1) Pendentes – pedidos de alterações que não se encontram no estado Aprovado; e (2) Todos – pedidos de alterações associados ao perfil do utilizador.

## <span id="page-10-0"></span>**6.1. Inserir alteração de jogo**

Esta área permite ao utilizador submeter processos de alteração de jogos, seja um utilizador com o perfil de clube, associação ou de federação. Na página de consulta de alterações para submeter um novo processo deve começar por clicar no  $\overline{\mathbb{P}}$ .

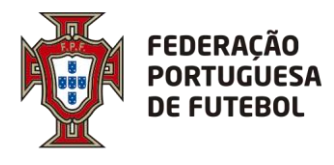

Todos os campos obrigatórios estão identificados com o símbolo \*. A não introdução desses campos faz com que seja disparada uma mensagem de erro no topo do ecrã. Os processos estão divididos nos seguintes passos:

- 1. Informação do Jogo
- 2. Tipo de Alteração
- 3. Resumo

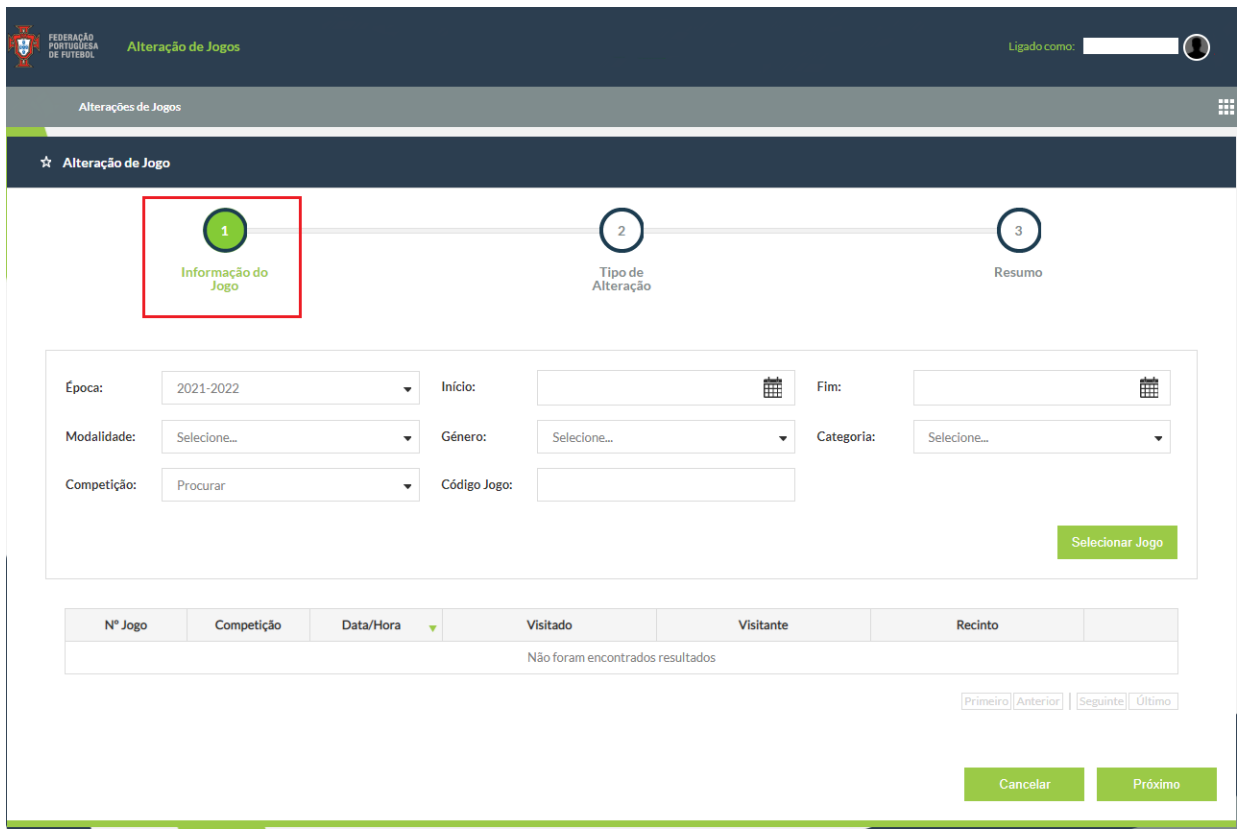

No passo 1 (Informação do Jogo) o utilizador deve selecionar um jogo para o qual a alteração é intencionada. É possível pesquisar o jogo por Época, Intervalo de datas (Início e Fim), Modalidade, Género, Categoria, Competição e por Código de Jogo. Na tabela em baixo da página são apresentados os jogos filtrados pelo utilizador. Quando só existe um jogo, o mesmo é automaticamente selecionado, caso contrário é obrigatório selecionar um e só um jogo para avançar para o passo seguinte.

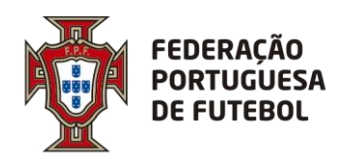

# **DIREÇÃO DE TECNOLOGIA**

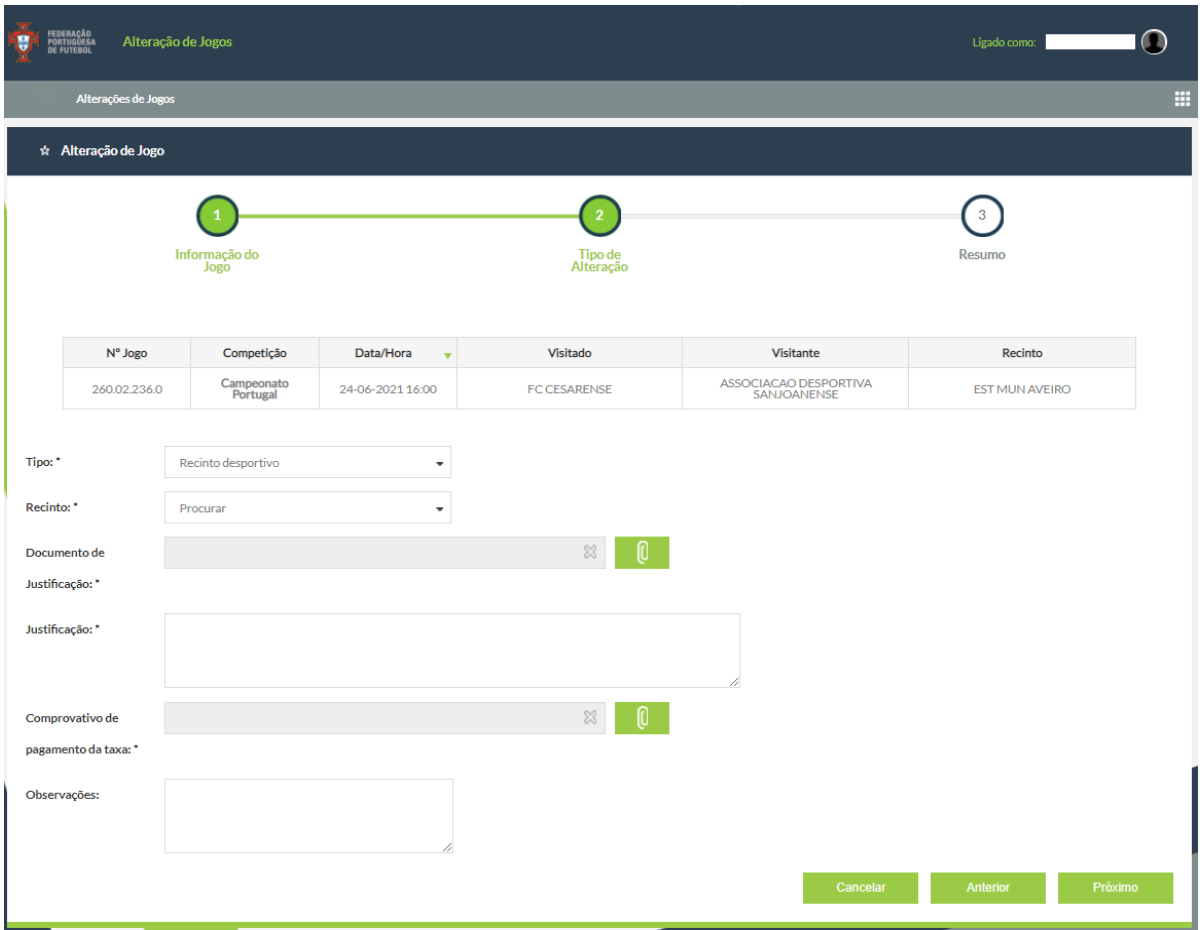

No passo 2 (Tipo de Alteração) o utilizador deve indicar o tipo da alteração, o valor a ser alterado nos dados do jogo e as restantes informações e documentos obrigatórios que variam consoante o tipo da alteração. Existem dois tipos de alterações:

- **Recinto Desportivo**: o utilizador deve indicar obrigatoriamente o novo recinto com o qual o jogo ficará associado, a justificação do pedido de alteração do recinto (seja em documento ou por escrito) e o comprovativo do pagamento da taxa caso o pedido não esteja dentro do prazo previsto. Em situações onde o recinto desportivo indicado é novo para a presente época, também se torna obrigatório anexar a vistoria atualizada do recinto. Preenchendo todos os campos necessários, o utilizador pode então avançar para o passo seguinte, clicando no botão Próximo.
- **Data/hora**: o utilizador deve indicar obrigatoriamente a nova data/hora do jogo, a existência/inexistência de acordo com o clube adversário (caso não exista, torna-se obrigatório anexar o comprovativo de pagamento da taxa de urgência e preencher a justificação) e o comprovativo do pagamento da taxa caso o pedido não esteja dentro do prazo previsto. Na eventualidade de ser necessário a deslocação de um dos clubes para fora do continente, é obrigatório anexar também a garantia de viagem aérea.

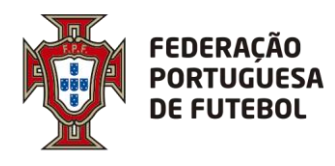

No passo 3 (Resumo) o utilizador não só pode consultar todas as informações associadas ao processo que está a criar, como também pode visualizar as informações do jogo para o qual a alteração será aplicada. Nesta página o utilizador pode submeter o processo, andar para trás para rever os passos anteriores e descarregar os documentos anexados.

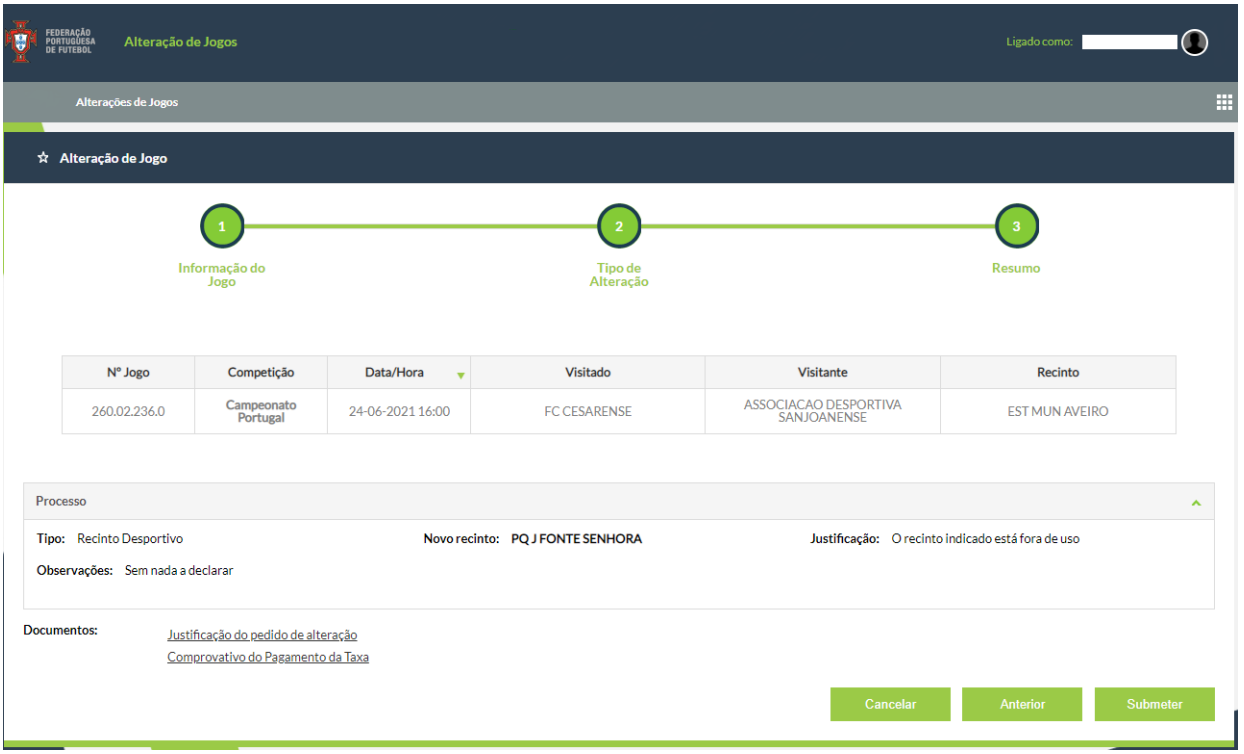

## <span id="page-13-0"></span>**6.2. Estados do processo**

As alterações de jogos só são aplicadas quando os processos correspondentes forem aprovados. Desde o momento em que são criados até chegarem ao estado Aprovado, os processos passam por vários estágios que variam e são influenciados pelo tipo de alteração, pela divisão do jogo e pelo perfil do utilizador que submete o processo. Seguidamente, a variação dos estados de um processo de alteração de um jogo está descrita com base em cada perfil:

- **Federação**: uma vez submetido, o processo fica aprovado.
- **Associação**: caso o jogo esteja enquadrado numa divisão amadora, sendo submetido fica com o estado Aprovado. Caso contrário, se o jogo pertencer a uma divisão profissional, o pedido de alteração carece da análise posterior da federação e, portanto, nestes casos o processo fica com o estado Aguardar aprovação federação.

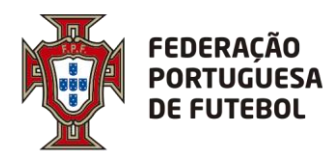

• **Clube**: quando são os clubes a fazer o pedido de alteração de um jogo, é sempre necessária aprovação da entidade que gere o clube. Se o clube submeter um pedido de alteração do Recinto de um jogo, o processo fica a aguardar aprovação da associação. Caso contrário, se a alteração for da Data/Hora o estado do processo vai depender do acordo entre o clube adversário. Se existir acordo o processo fica a aguardar anuência do adversário, de outro modo fica automaticamente a aguardar aprovação da associação.

## <span id="page-14-0"></span>**6.3. Detalhe do processo**

O detalhe do processo permite ao utilizador consultar todas as informações relevantes de uma alteração de um jogo, incluindo os documentos anexados e os dados do jogo. Além destes dados, é ainda apresentado todo o histórico do processo, desde o momento em que foi criado até à sua aprovação/rejeição.

De acordo com as permissões de cada utilizador, o mesmo pode:

- **Aprovar**, **Rejeitar** ou **Cancelar**: caso o utilizador esteja com o perfil de uma associação ou da federação. Para os clubes, só os que criaram o processo é que podem cancelar e só os adversários é que podem aprovar ou rejeitar, se o processo estiver com o estado Aguardar anuência do adversário.
- **Eliminar** ou **Editar:** para os perfis das associações e da federação ou para os perfis do clube que criou o processo

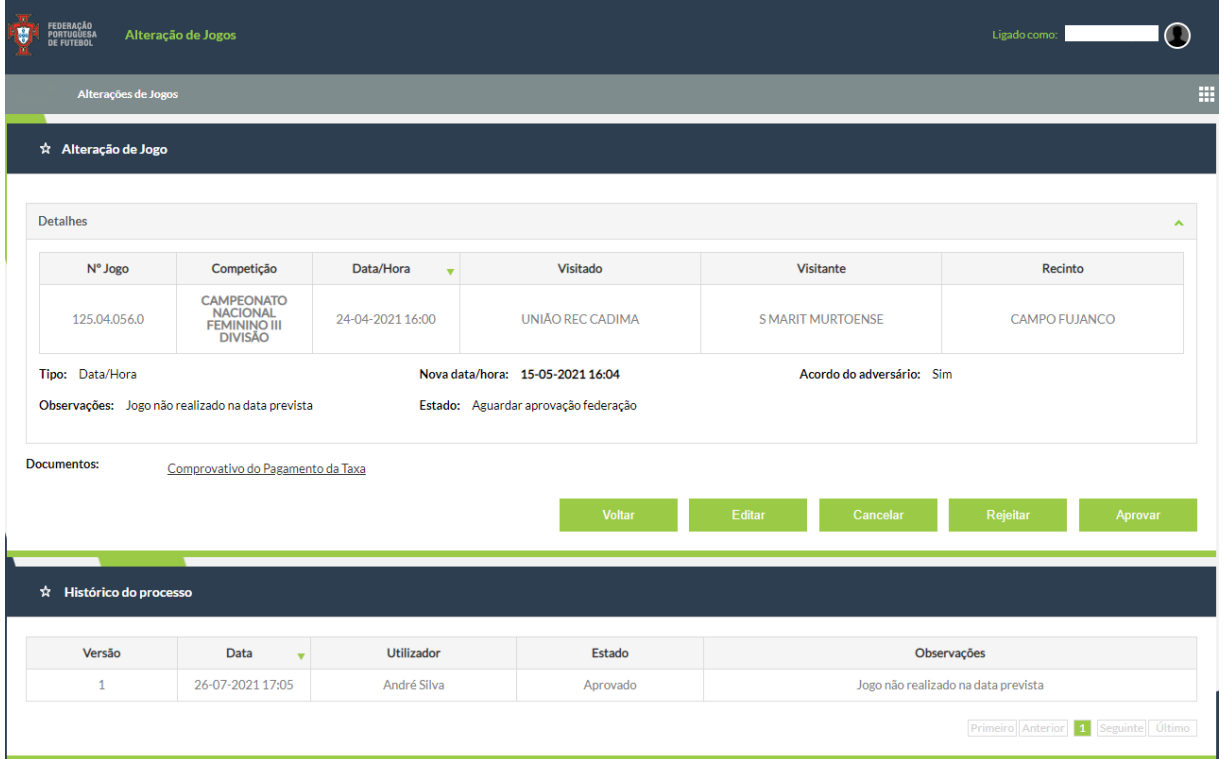

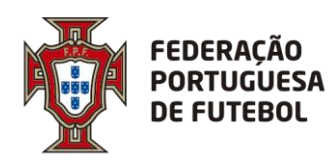

## <span id="page-15-0"></span>**6.4. Aprovação do processo**

Na aprovação do processo, a alteração pretendida é aplicada ao jogo e é feito o respetivo registo no mapa de alterações. Primeiro, logo após a federação ou de uma associação terem aprovado o processo, as alterações aplicadas ao jogo são guardadas e, de seguida, é feito o registo da alteração no mapa de alterações se, e só se, exista um mapa de alterações para associar. Além disto, uma vez aprovado, são enviadas notificações para os clubes, associações, federação, árbitros e delegados relativos ao jogo.

#### <span id="page-15-1"></span>**7. Parametrizações**

Esta opção de menu expõe aos utilizadores, por sua vez, outras opções que permitem consultar e gerir todos os parâmetros dinâmicos, que são configurados no módulo, intervenientes nos processos de alterações de jogos. Este menu só está disponível para os perfis de administrador e de colaborador da federação.

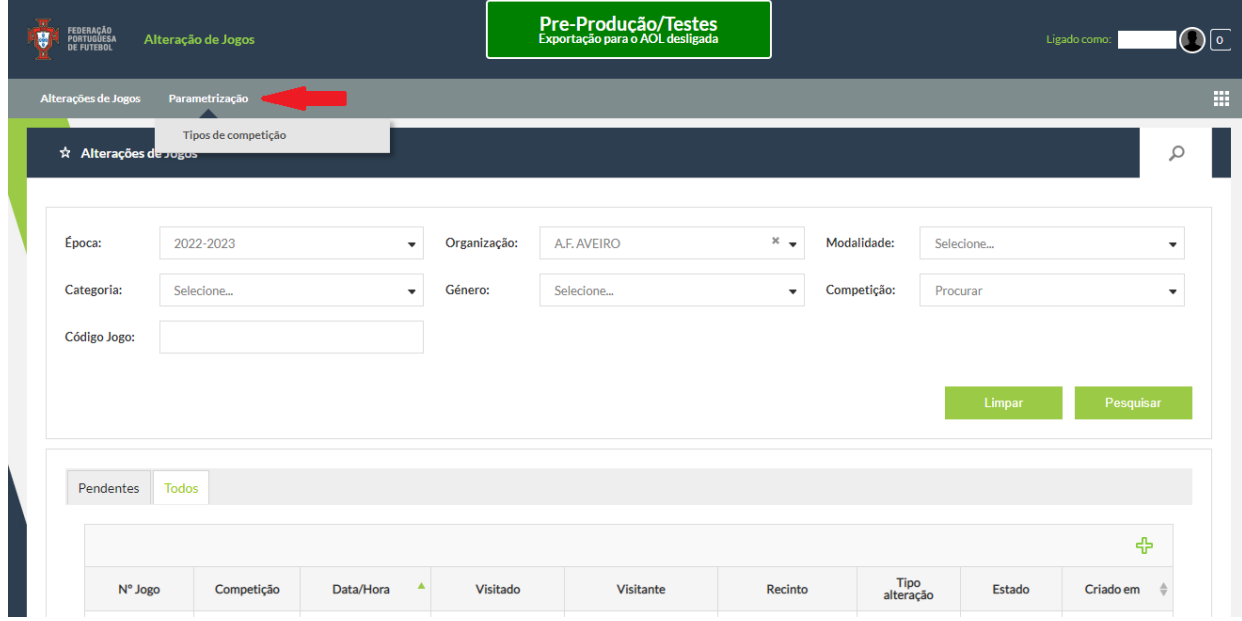

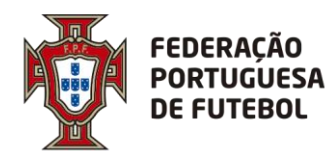

# <span id="page-16-0"></span>**7.1. Tipos de competições**

A parametrização dos tipos de competições permite aos utilizadores configurarem as provas por época que são apresentadas aos clubes, quando estes usam o módulo para pesquisar ou realizar uma alteração de um jogo.

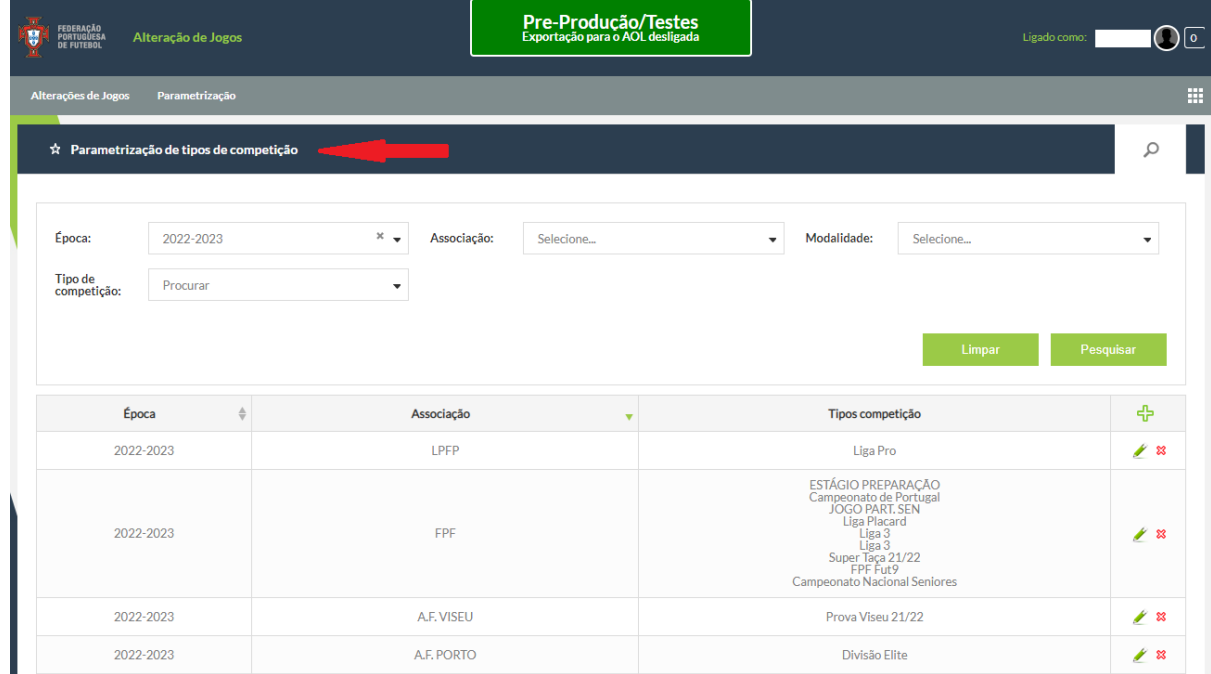

No ecrã da figura anterior "Parametrização de tipos de competições" é apresentada uma listagem aos utilizadores com todas as parametrizações ativas dos tipos de competições e alguns filtros de pesquisa. É possível filtrar a listagem por época, associação, modalidade e tipo de competição.

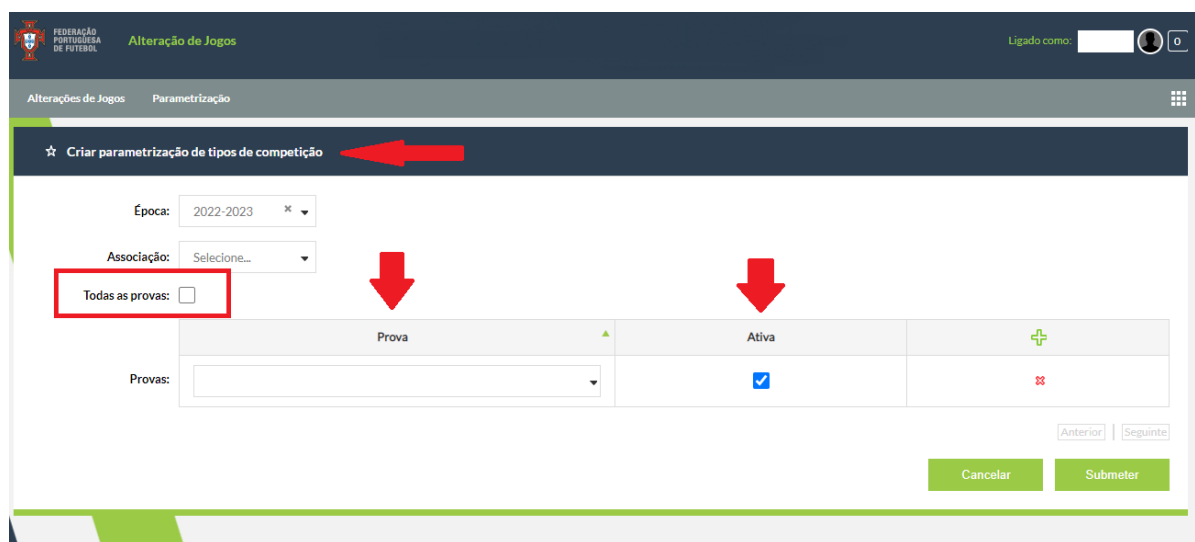

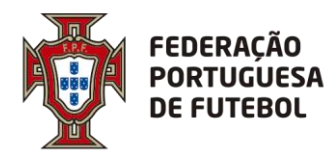

O ecrã da figura anterior representa a página onde os utilizadores podem criar ou editar uma nova parametrização dos tipos de competições por época. Além de especificarem a época e a associação, para as quais vai ser criada ou editada a parametrização, têm de indicar se, para a ADR definida, são incluídas todas as provas ou só as provas inseridas na tabela do ecrã. Caso a parametrização seja submetida com a opção "Todas as provas" selecionada, existem um job, que é executado na base de dados a cada 15 min., que atualiza a parametrização das provas por época no módulo de alterações de jogos com as provas novas cridas pelas associações de futebol.